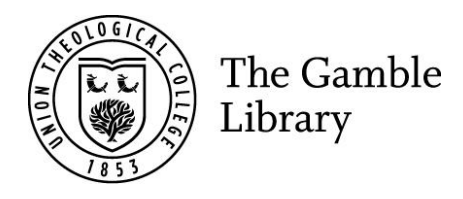

### Accessing eBooks

Gamble Guides

### To access eBooks:

1. Go to the 'Digital resources from the Gamble Library' section of your module shell and click on the ATLAS PLUS icon. You will be prompted to enter your Union Theological College email address and password. You will then be redirected to the ATLA landing page. (You can also access ATLA using the PDF Gamble Guide listing all electronic resources which is emailed out by the Librarian).

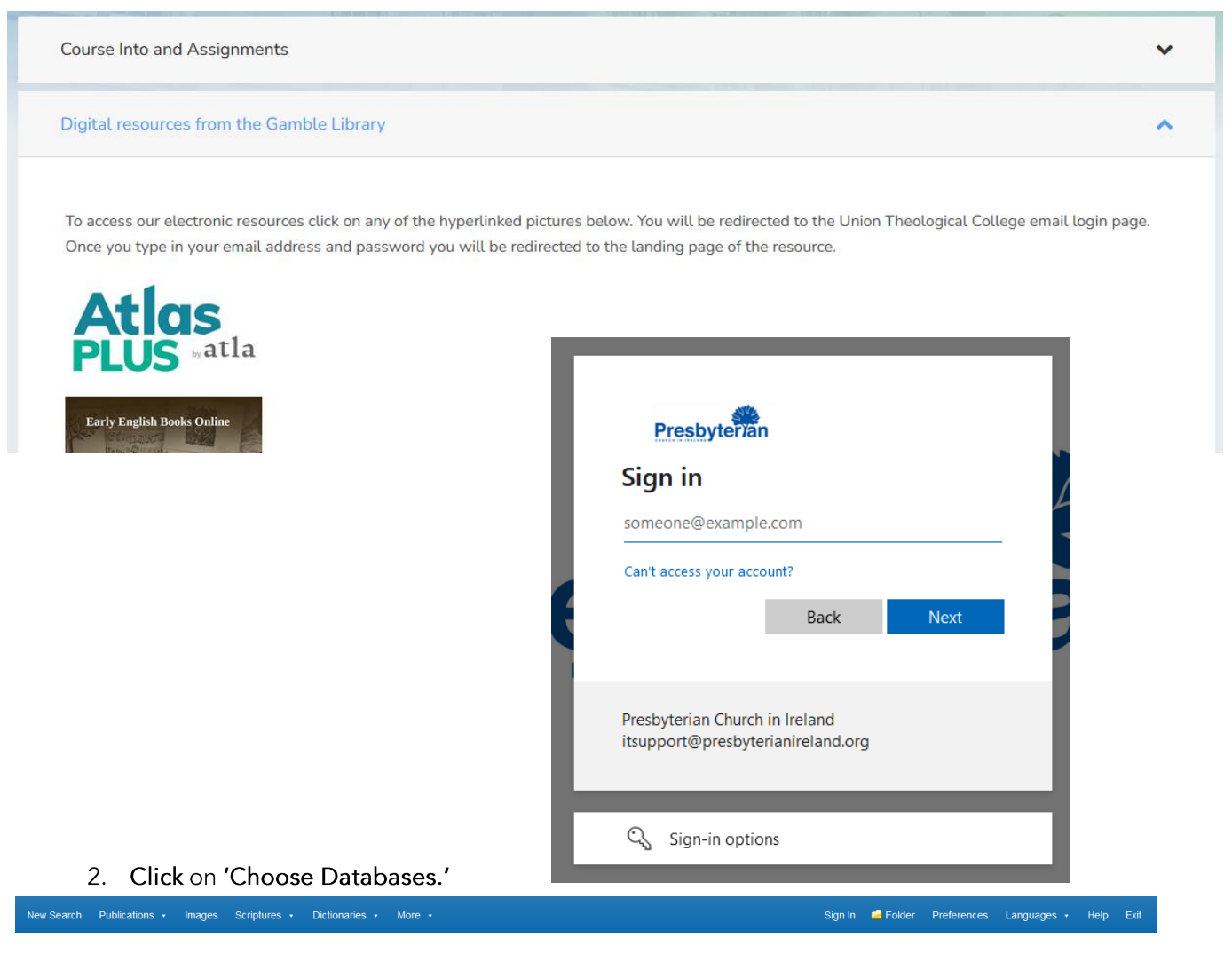

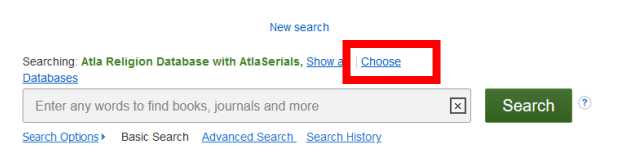

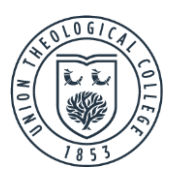

3. Select 'eBook Collection (EBSCOhost)' and click 'OK.' You can unselect the other options if you just want to see eBooks.

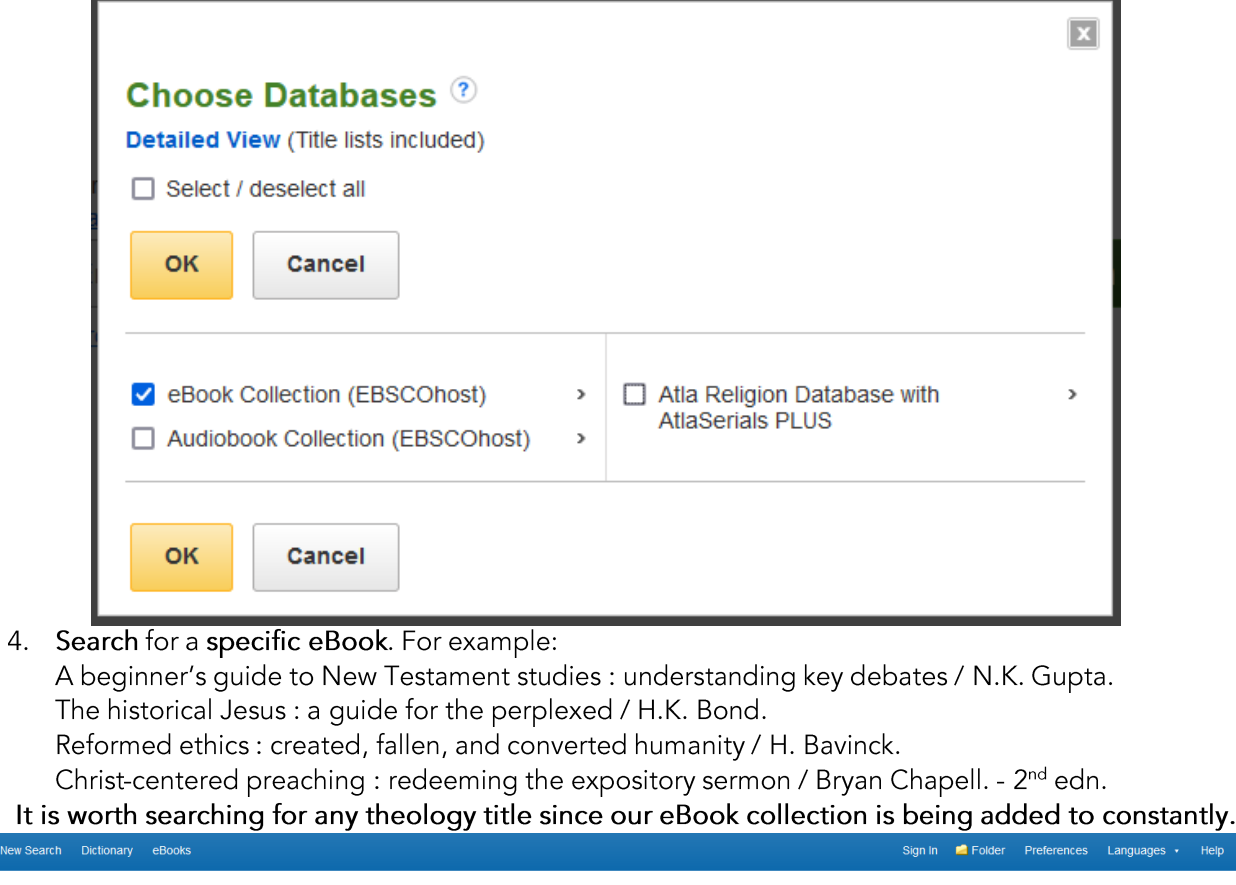

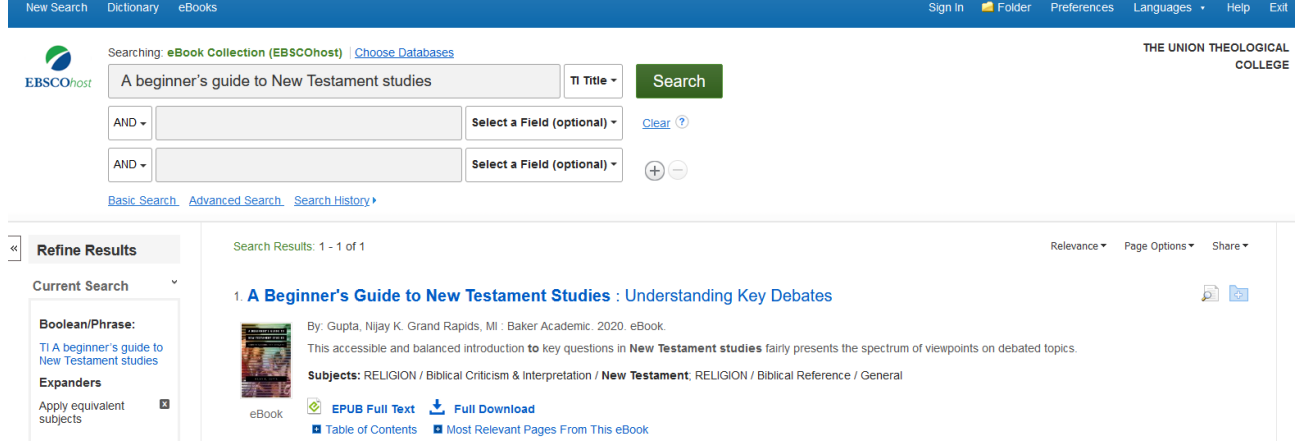

eBook titles can also be seen while searching our library catalogue:

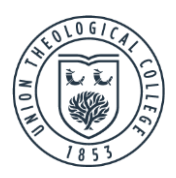

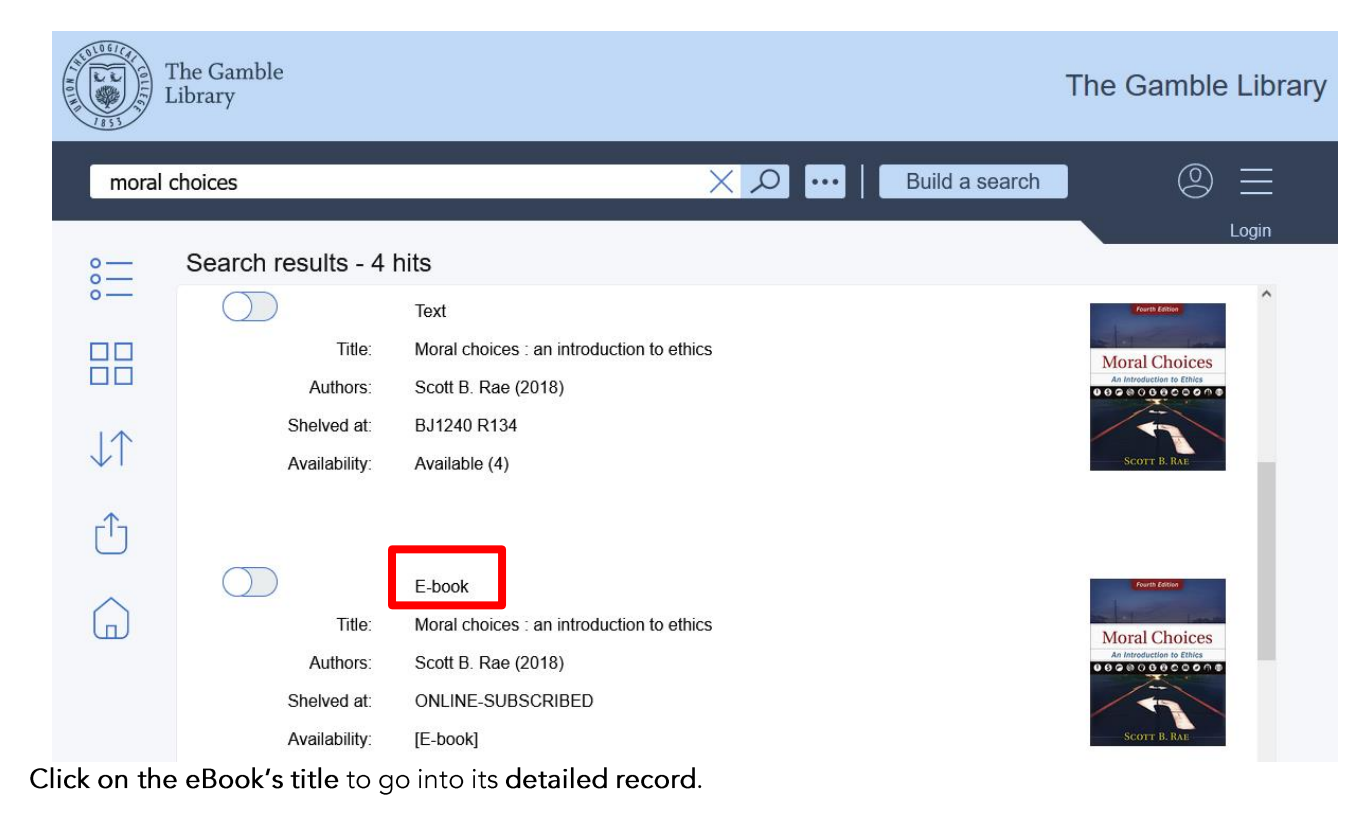

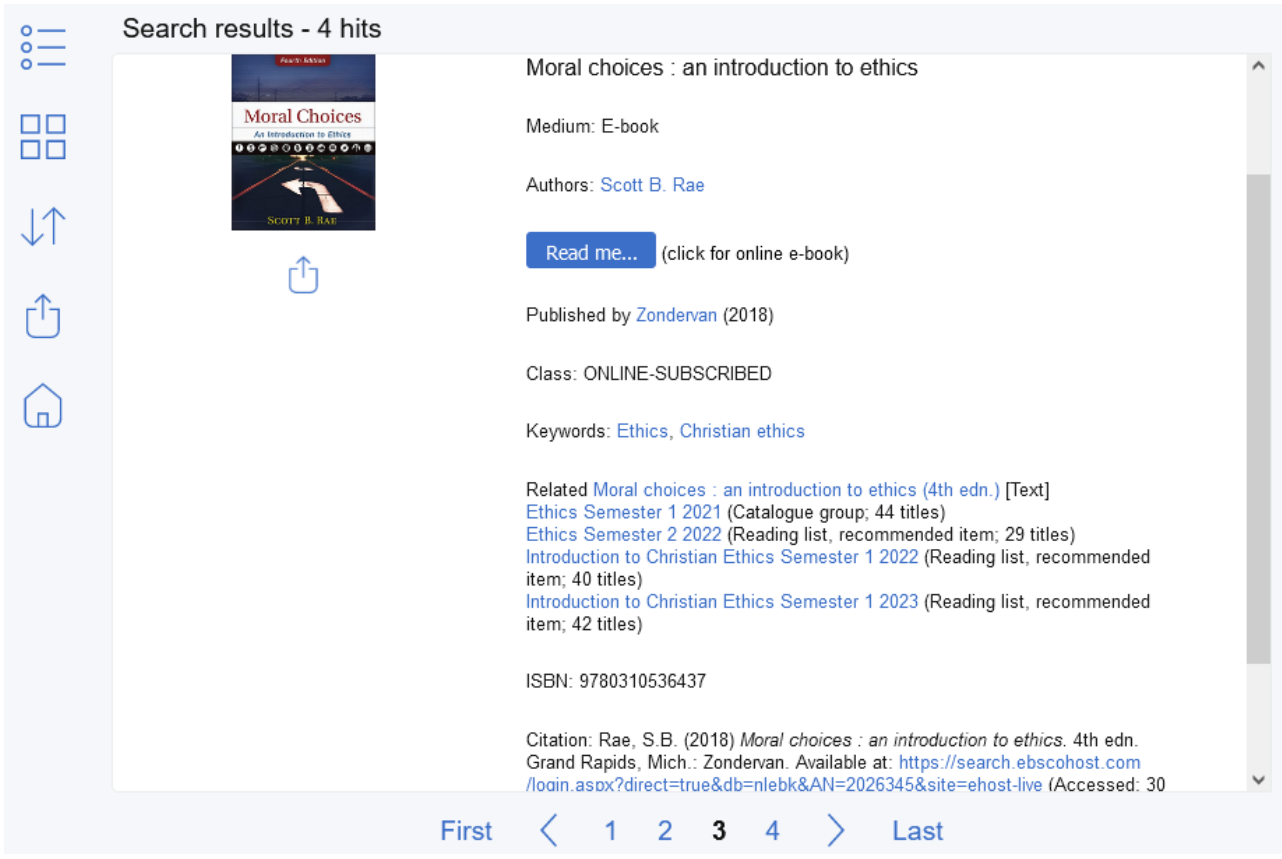

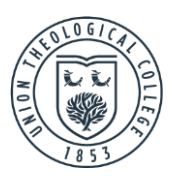

If you are searching our catalogue and are logged into ATLA and its eBook collections in another tab like  $SO -$ 

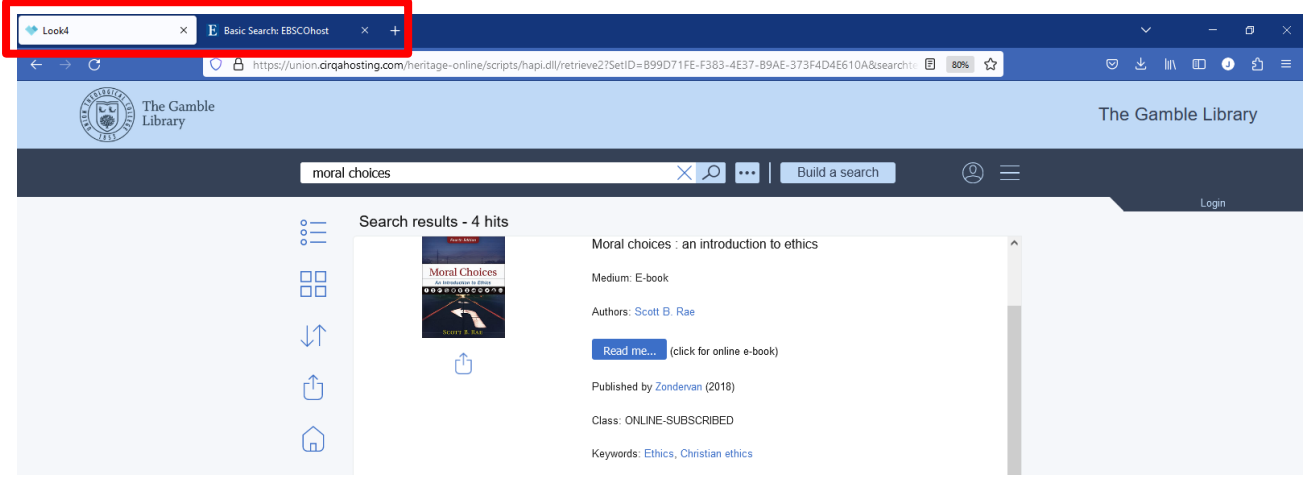

You can click on either the 'Read me' button or the hyperlink in the citation to open the eBook's detailed record.

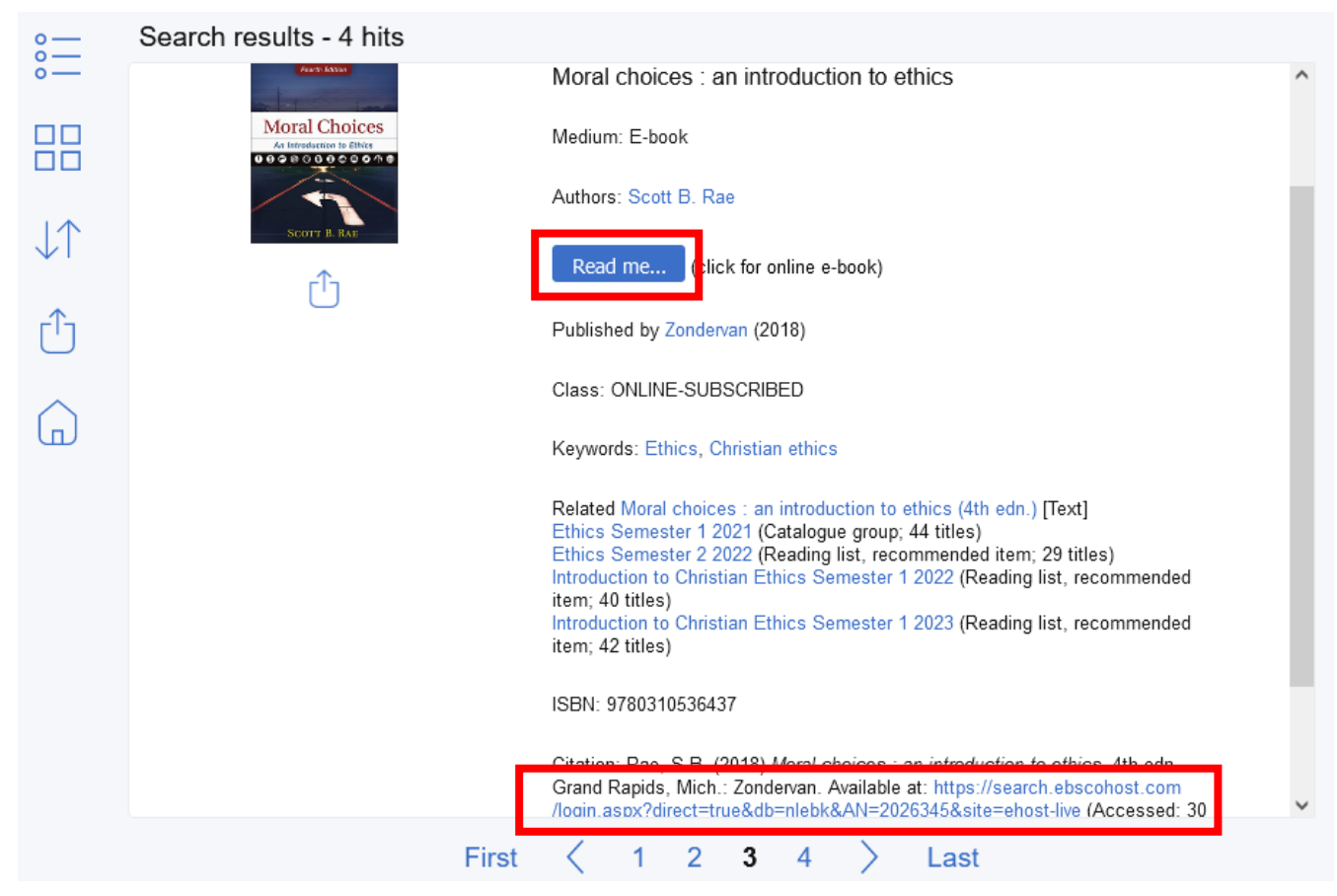

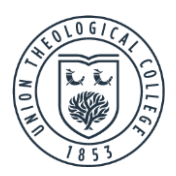

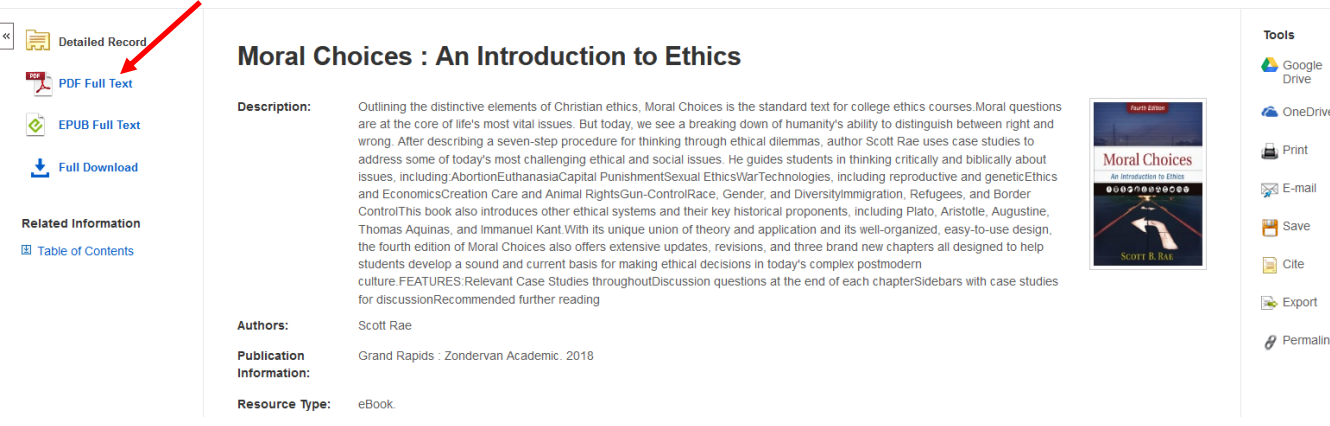

Click 'PDF Full Text' or 'EPUB Full Text' on the left to open the actual eBook.

If the link on the online catalogue fails because the URL has been changed, remember you should still be able to find the eBook by searching EBSCOhost for it (see above). Please let library staff know if the URL fails so they can correct this.

#### eBook titles can also be seen on the BibleMesh VLE:

If you are logged into ATLA in another tab, just click the hyperlinked 'E-book' at the end of the citation to open the eBook record.

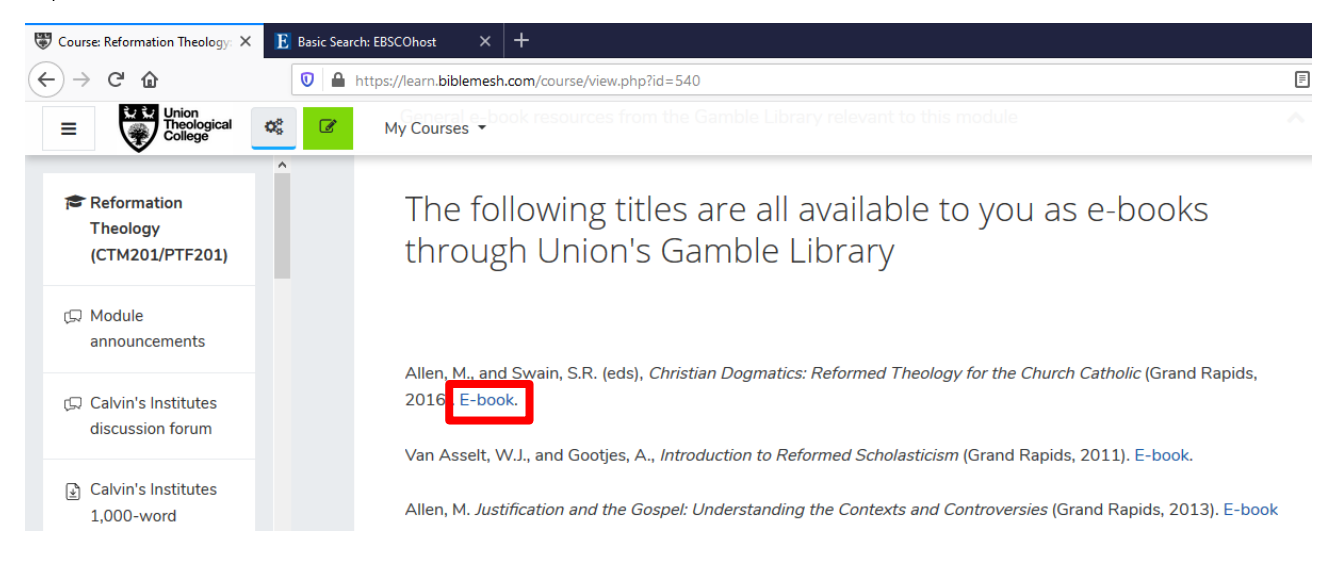

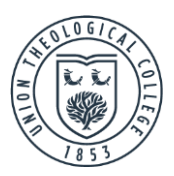

Just click on 'PDF Full Text' or 'EPUB Full Text' on the left of the screen to open the actual eBook.

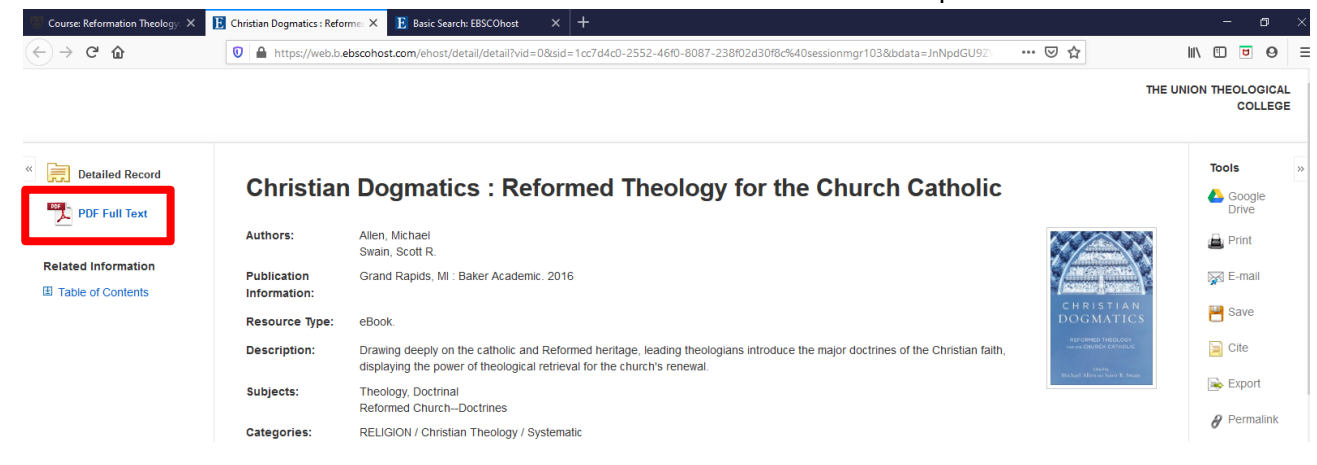

An example of searching for an eBook once you are logged in to view 'eBook Collection (EBSCOhost)' only:

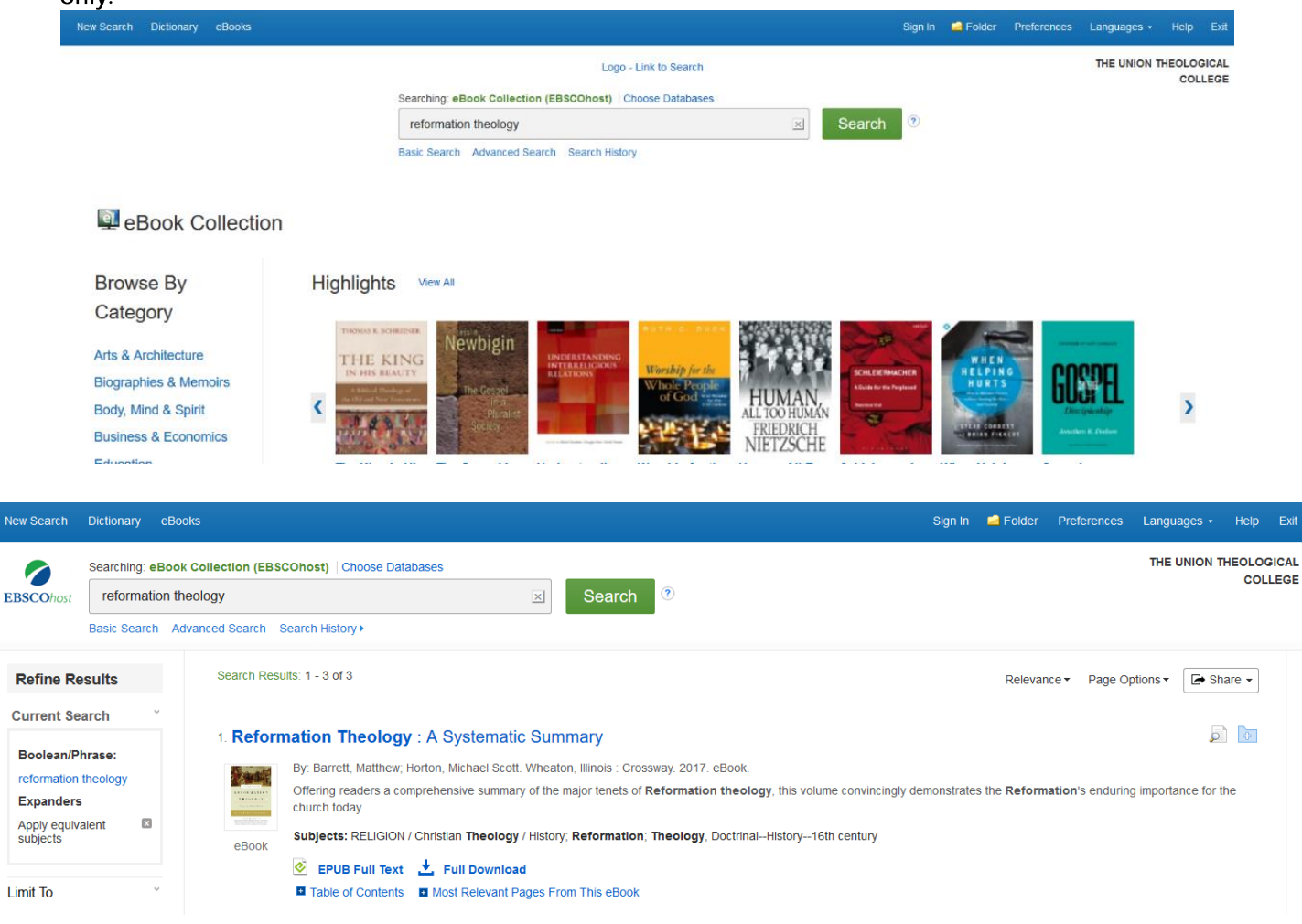

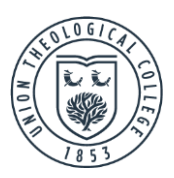

5. View the text of the eBook by clicking on 'EPUB Full Text' (or 'PDF Full Text') or 'Table of Contents.'

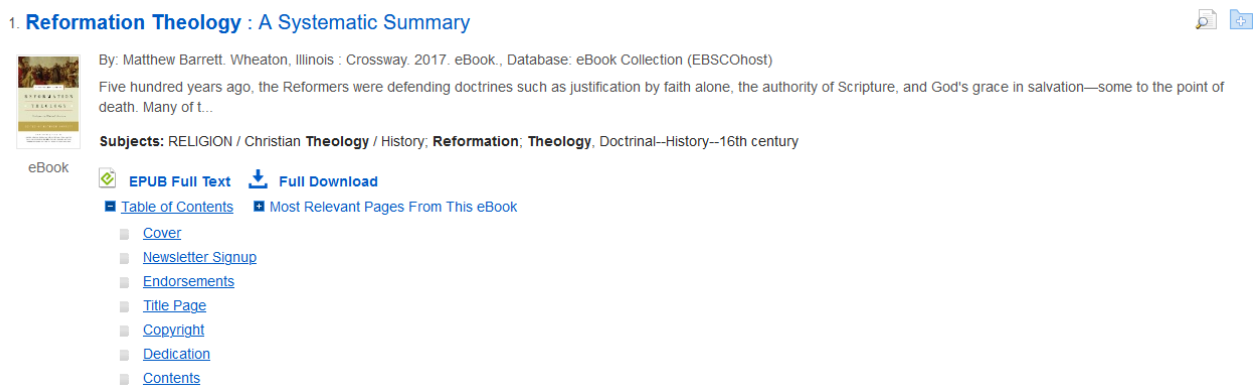

If you clicked 'EPUB Full Text,' select specific parts of the eBook on the left under 'Contents.'

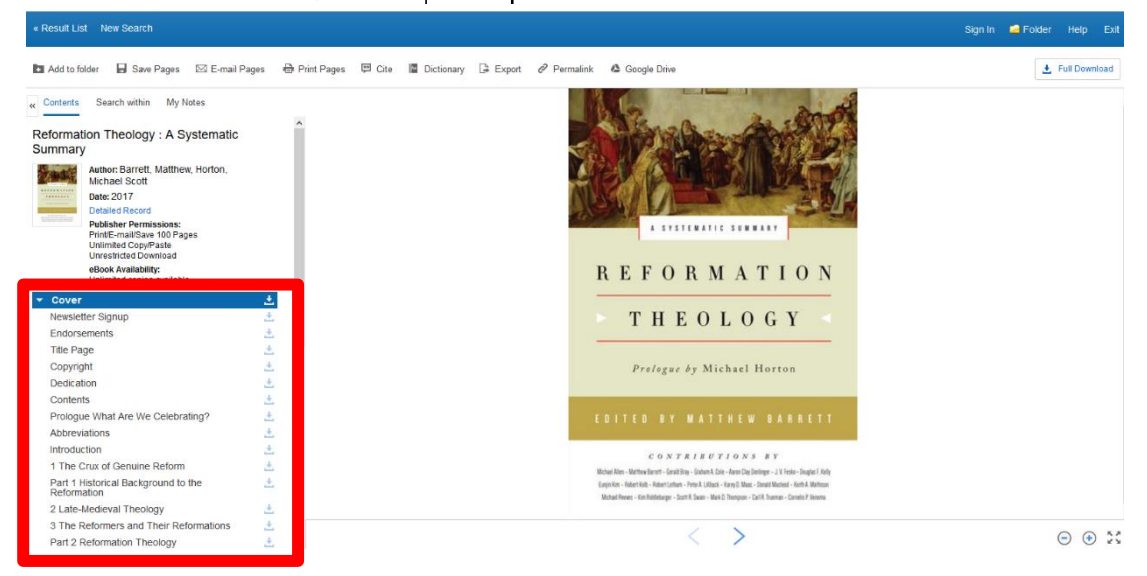

If you clicked 'Table of Contents,' select specific parts of the eBook and the EPUB will open there.

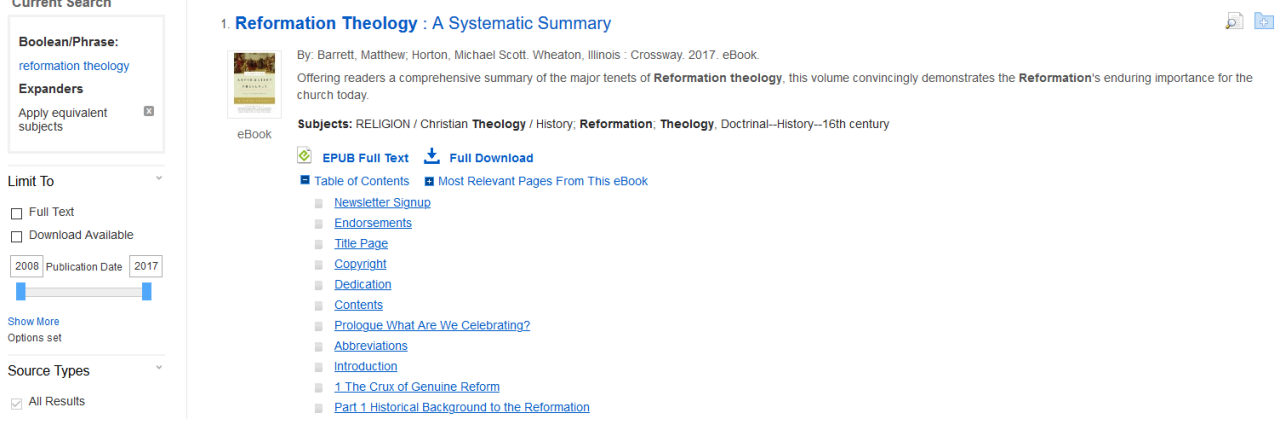

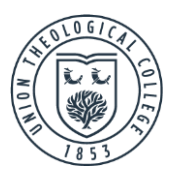

There are many useful features in these eBooks.

These icons allow you to download a section of the eBook as a PDF. Due to copyright restrictions it is not possible to download chapters of every indiviual eBook.

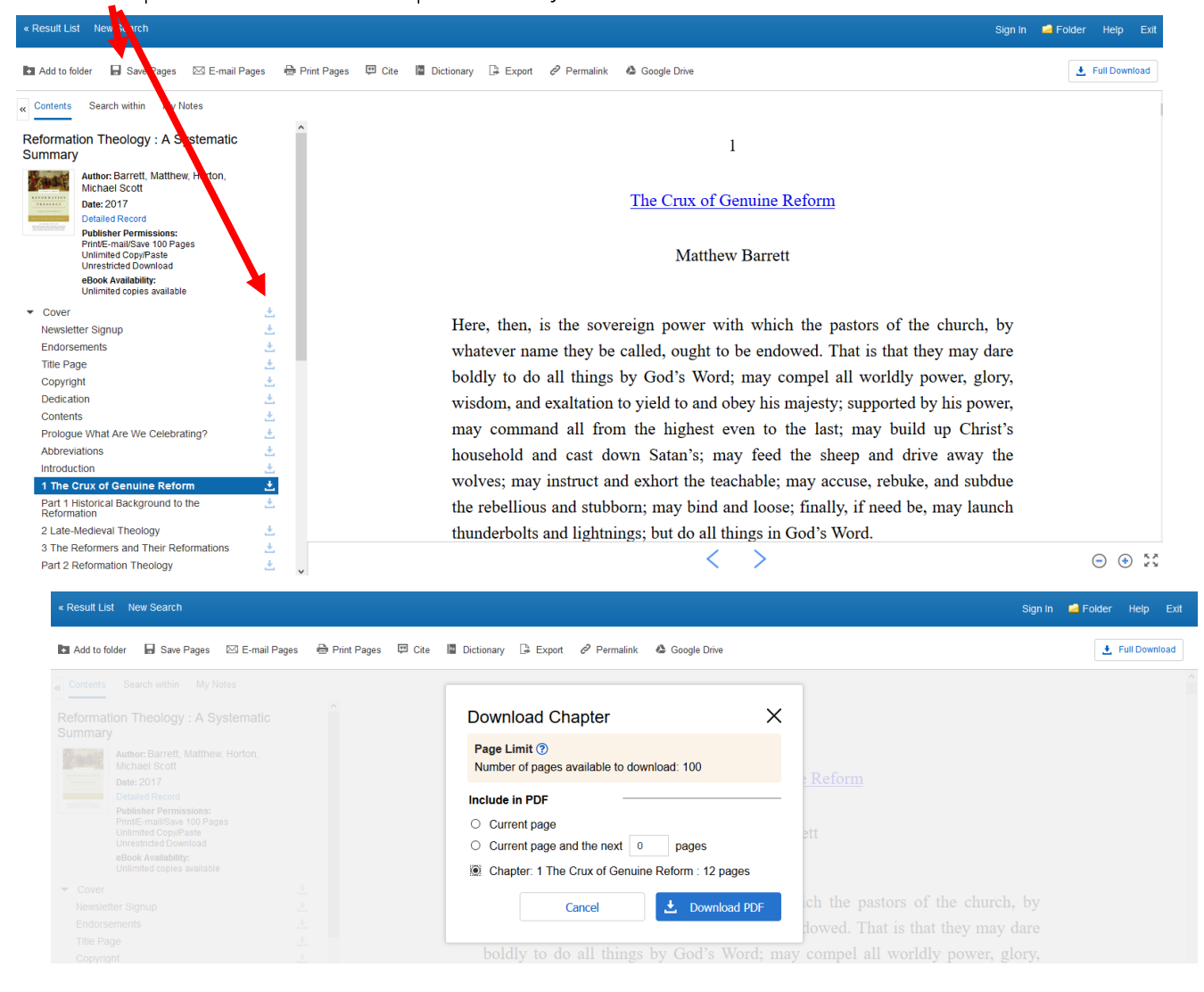

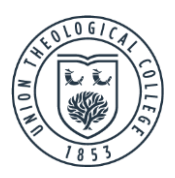

# Add to folder

If you have created your own personal account you can add the eBook to a folder in your account and view it again later. (You can create your own account by clicking 'Sign in' and 'Sign up.' See Gamble Guide on Searching for journal articles on ATLA databases for more information about creating your own account).

# **ave Pages**

You can save a limited number of pages from the eBook as PDFs. The number of pages varies depending on the eBook.

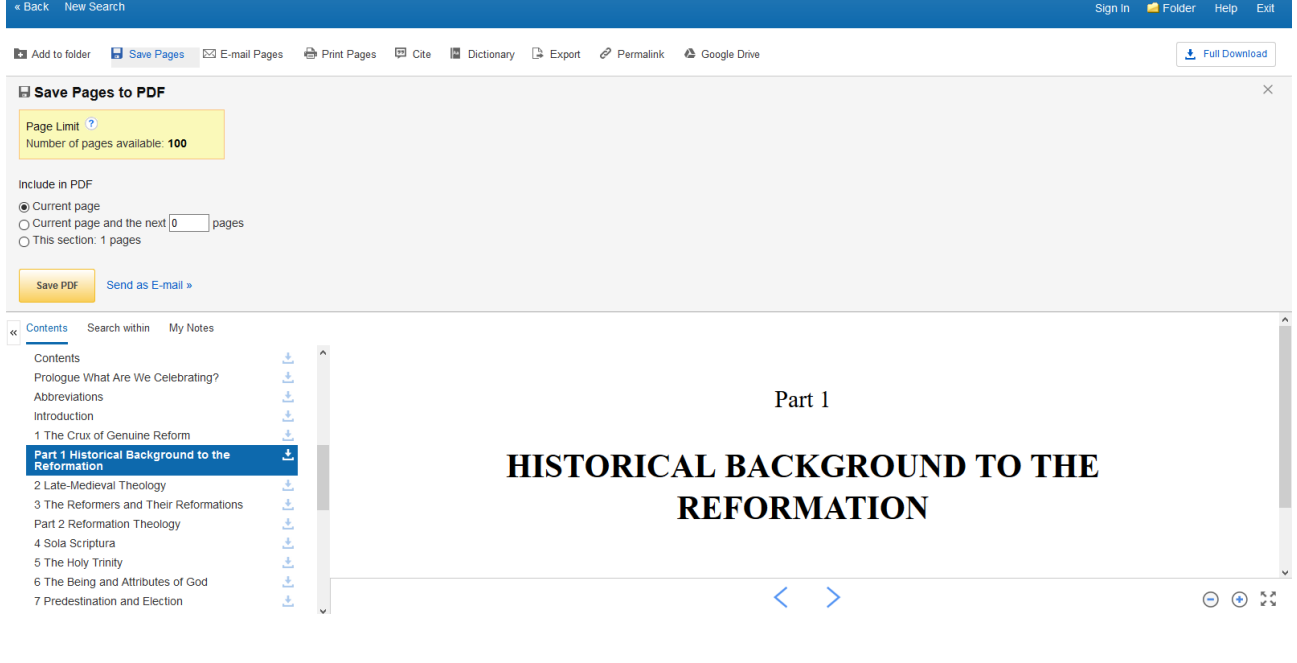

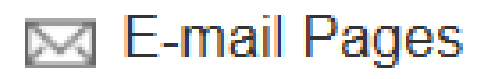

You can email specific pages to yourself and others. Fill in the details and click 'E-mail PDF.'

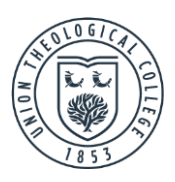

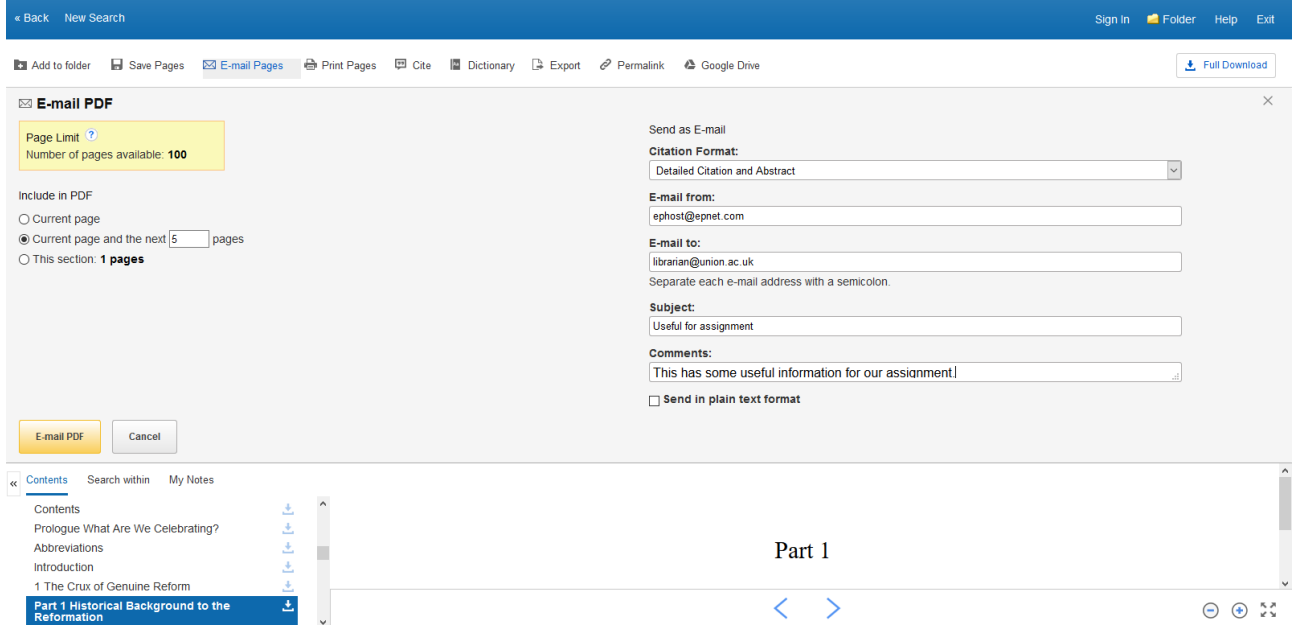

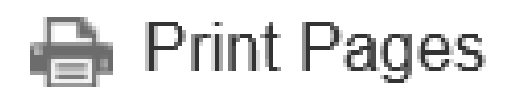

You can print out specific pages. The amount which you can print is limited and varies from eBook to eBook.

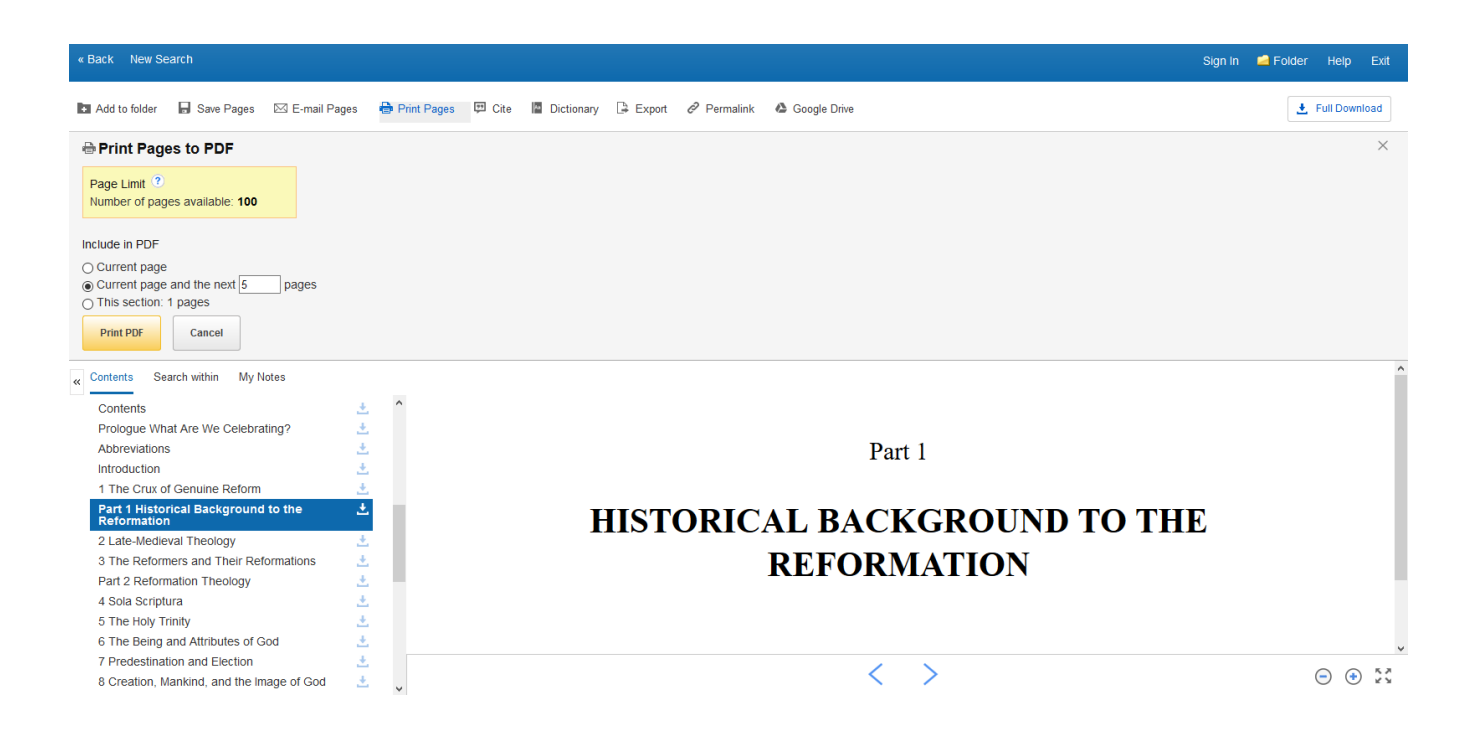

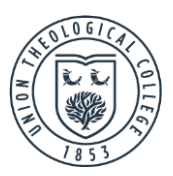

A printer friendly version will be prepared and a dialogue box concerning printing options will automatically appear for you to print the document.

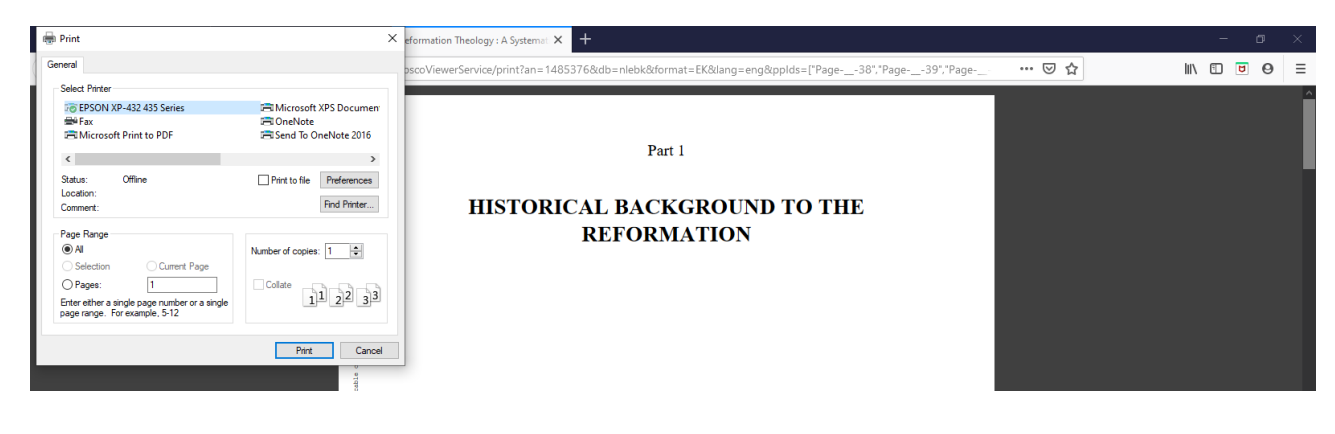

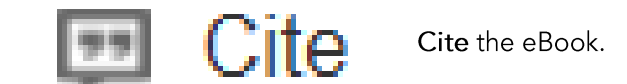

You can see various types of citations for the eBook. Be careful however. These may not comply with the College's referencing conventions. Follow quidance given by the College first.

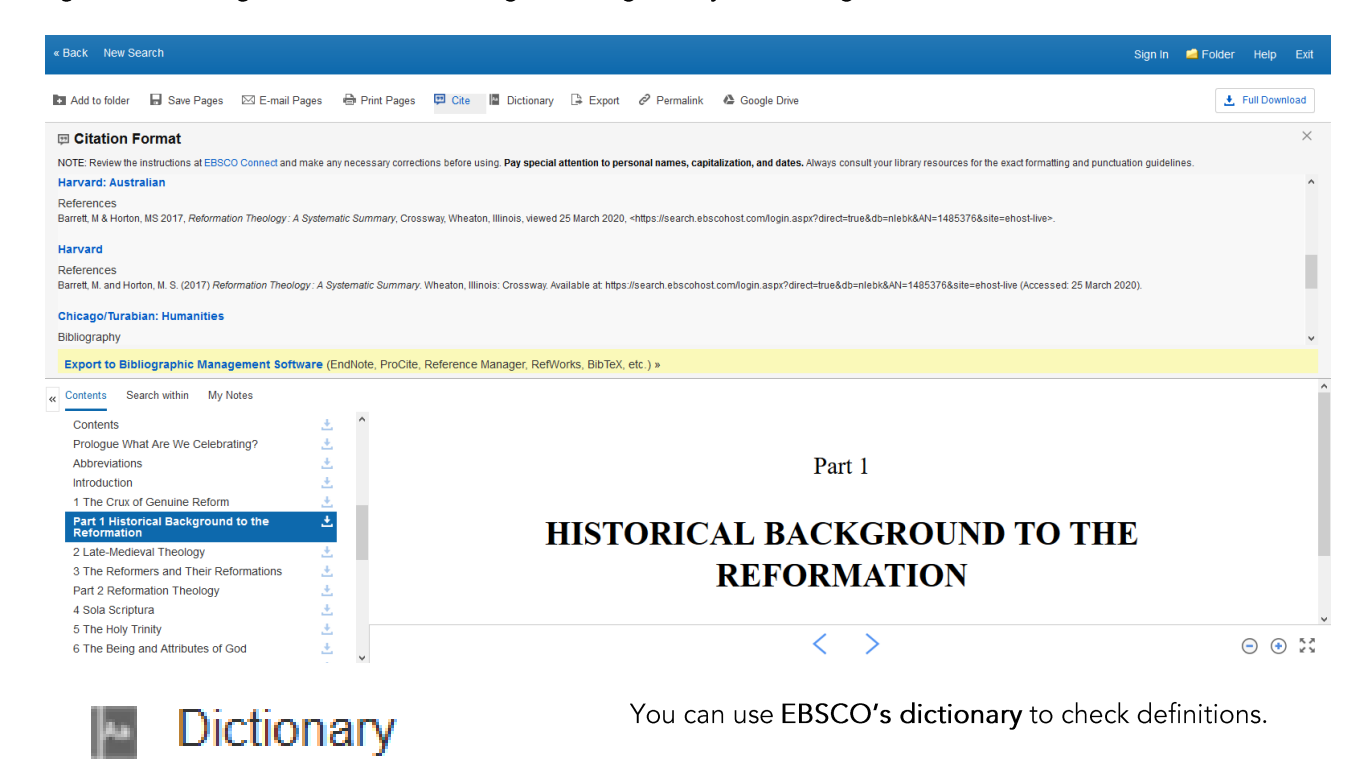

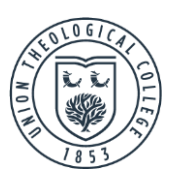

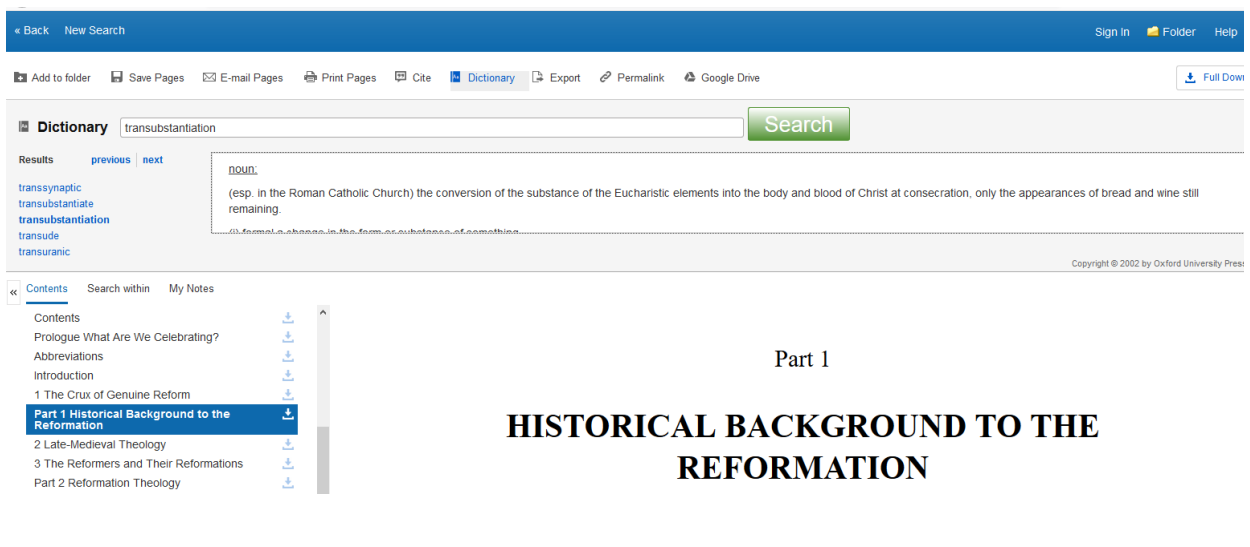

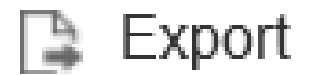

You can export citations into a range of different bibliographic management tools. (There are free versions of some of these online).

Click on 'Export', select where you wish to export these to and follow the onscreen instructions.

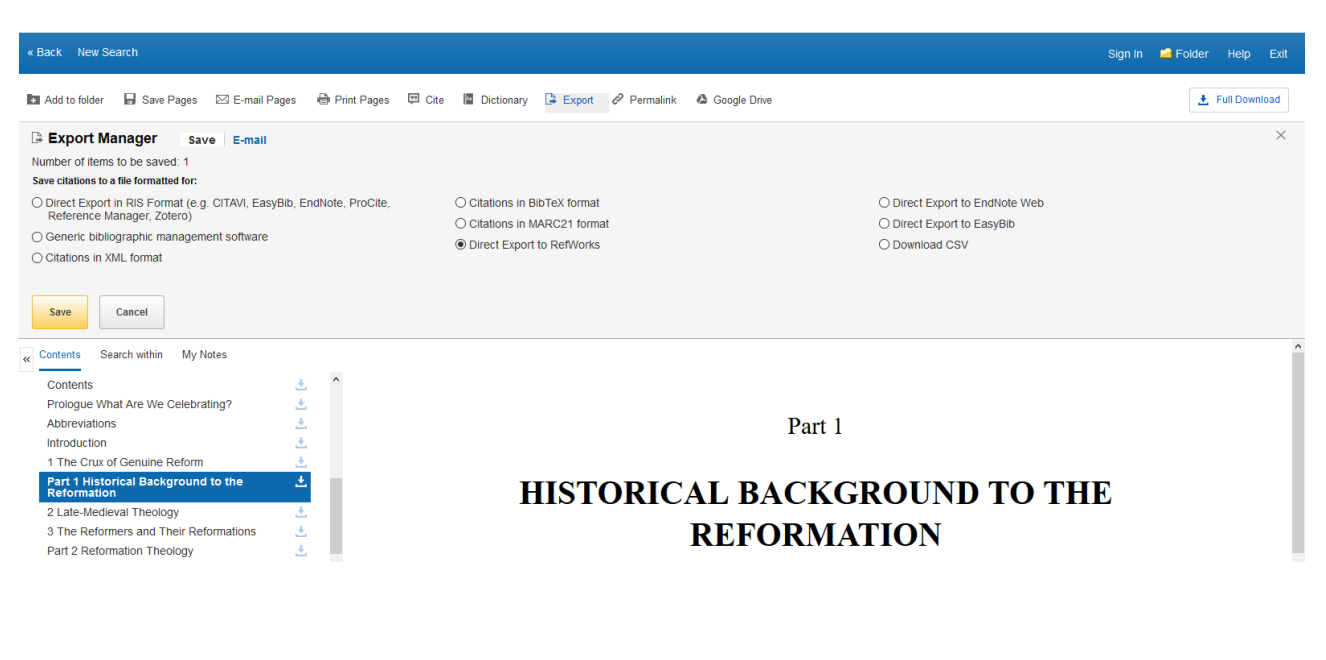

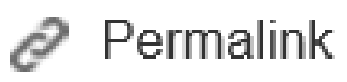

You can see a permanent link to a page which can then be saved in your folder if you have your own personal account. Alternatively, you can send the permalink to other students.

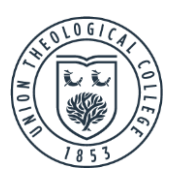

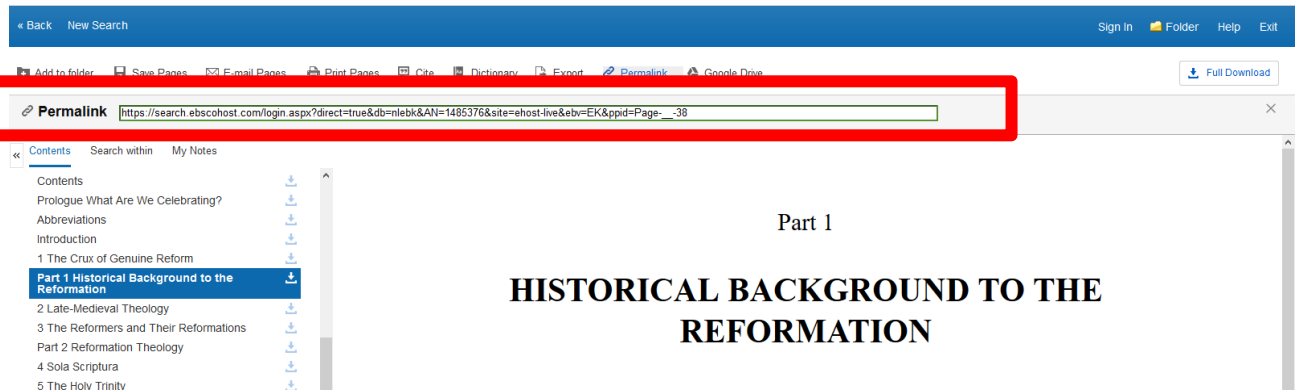

You can export pages to Google Drive. Click on 'Google Drive,' select the amount you want to export and click 'Export.' A pop-up will prompt you to enter your Google account details and allow EBSCO to connect to your Google Drive account.

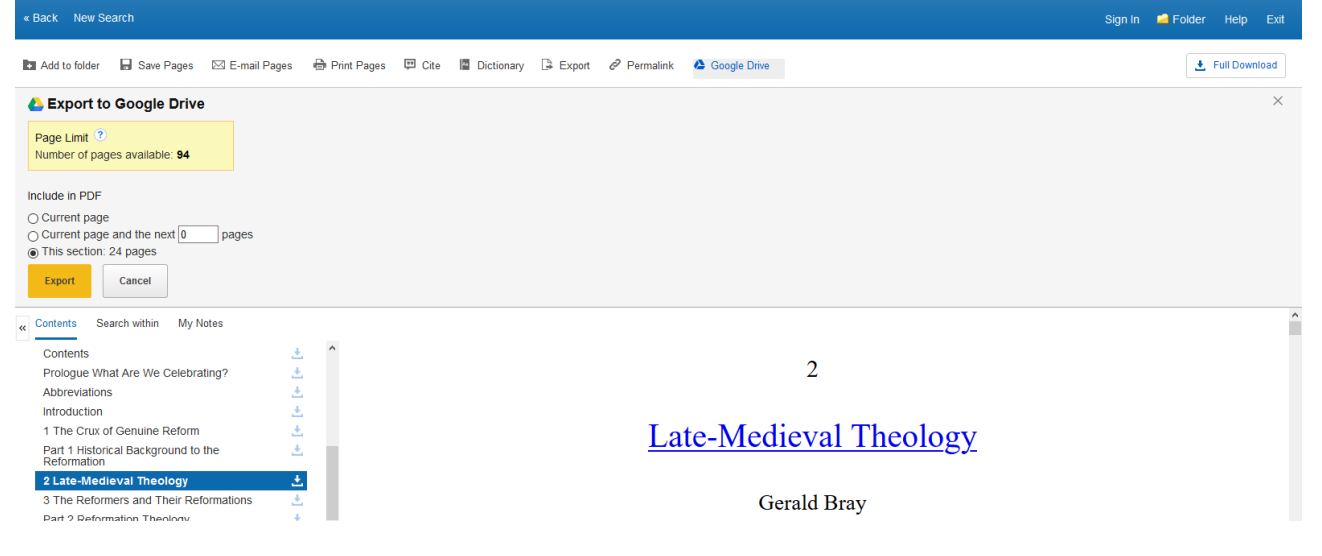

Download

If you have your own personal account and the correct software, you can download and borrow an eBook for a set time period. This means it can be read offline. (The correct software: Adobe Digital Editions app installed on your mobile device (available on the

App Store or Google Play) or computer, available here). Please note: it is not necessary to download an eBook to read it. You can read it online without downloading it. If you want to read eBooks on your mobile device, EBSCO Mobile App is the better option. Library staff will email you instructions for setting this up.

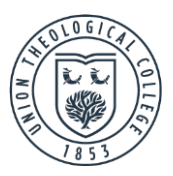

When reading eBooks online you can use the arrows at the bottom of the screen and the contents on the left to navigate to different parts of the book. In a PDF eBook, typing in a page number in the box will bring you straight to that page.

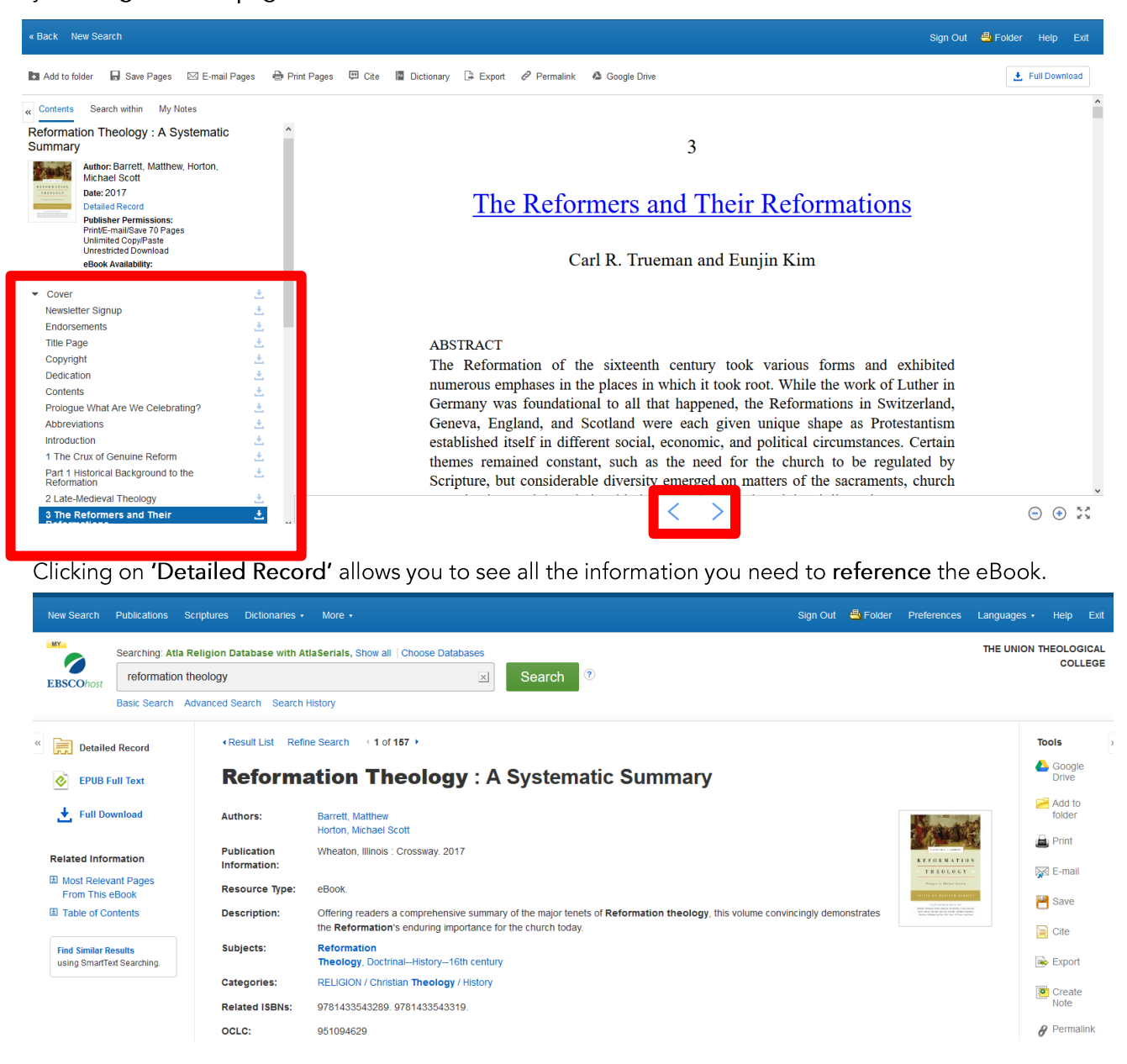

The 'Search within' feature allows you to search for keywords in the text and go straight to them.

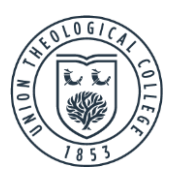

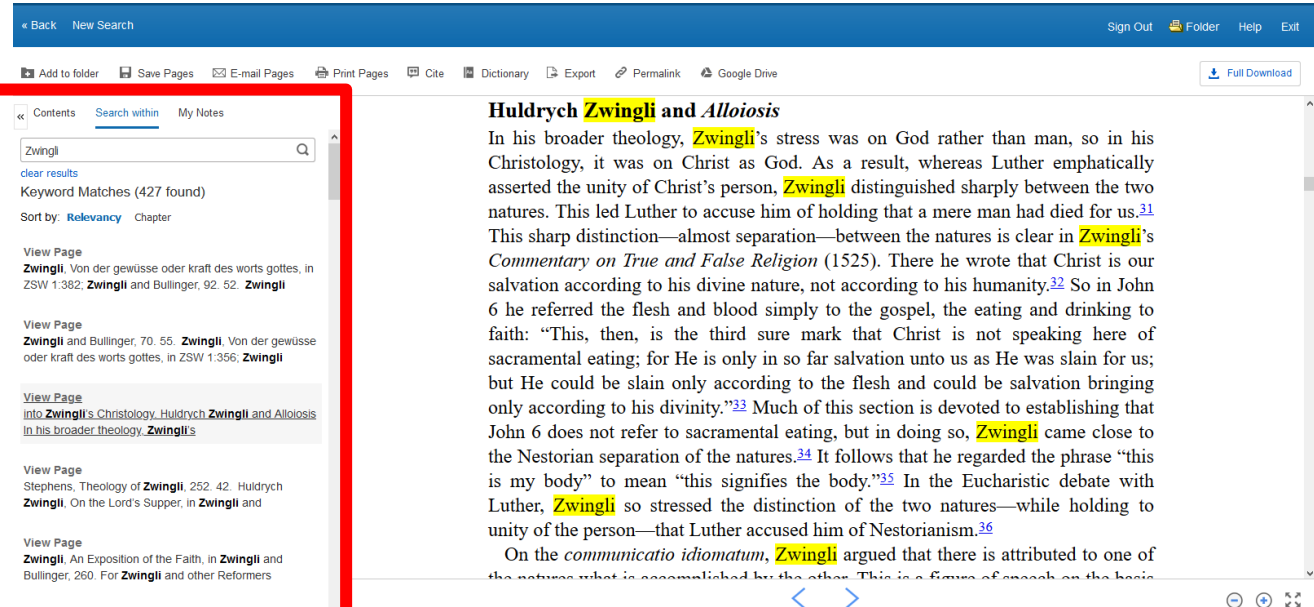

If you create your own account you can make your own notes on specific pages, returning to these next time you login.

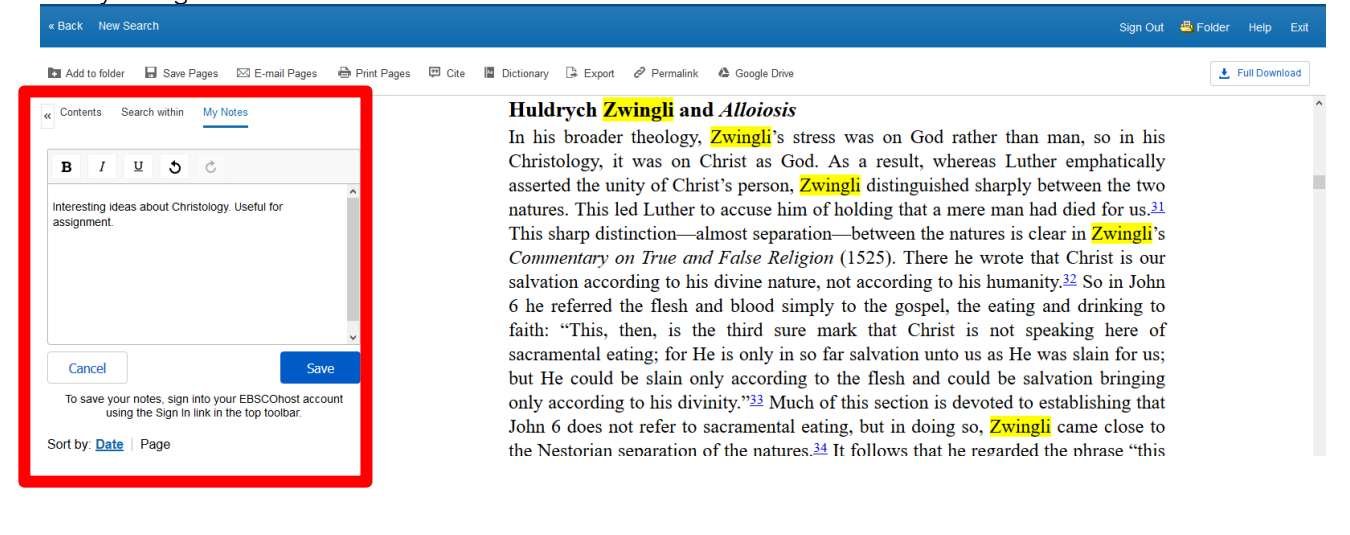

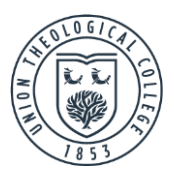

The buttons on the bottom right of the screen allow you to make the eBook fill the screen, view the whole page at once or zoom in or out of the text.

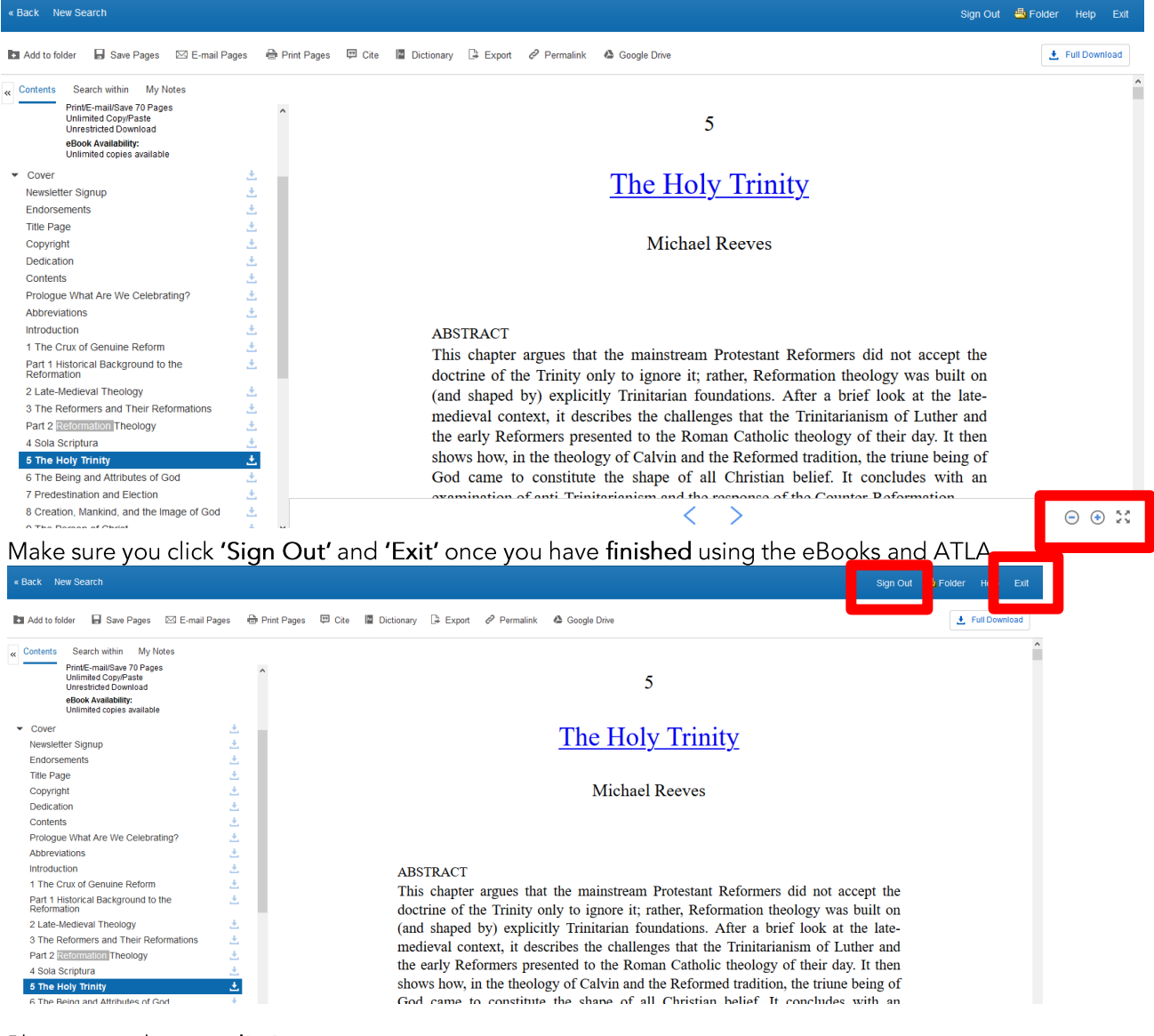

Please note there are limits on:

- The number of users who can simultaneously use each eBook  $\bullet$
- The amount of the eBook you can print, save, email, copy and paste.

If you have any problems accessing eBooks please email librarian@union.ac.uk or phone 02890205093 and inform library staff.